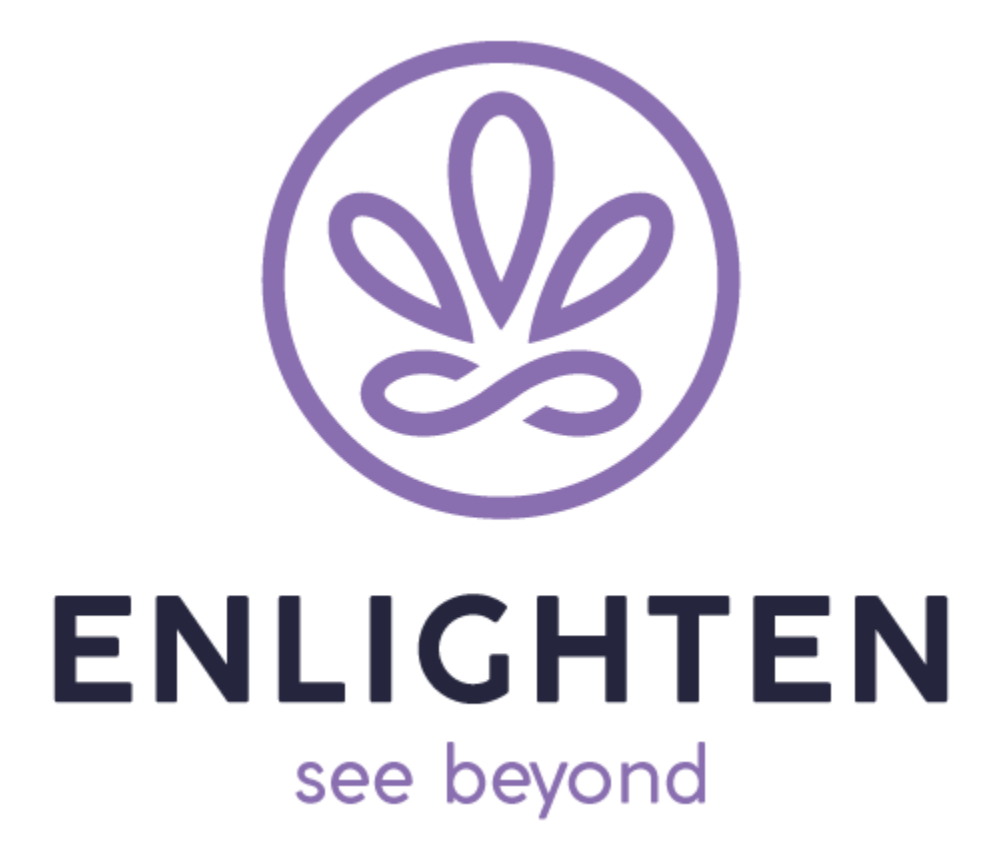

# SmartHub User Guide

# **Products**

# Adding a new product

To add a new product, you will need to click the "Add Product" button. Once you click the button, a page will appear on the right hand side of the screen. From there, you will be able to add your product's specific details. Once you are done, your product will be added to the list. Below is what will show up once you hit the "Add Product" button.

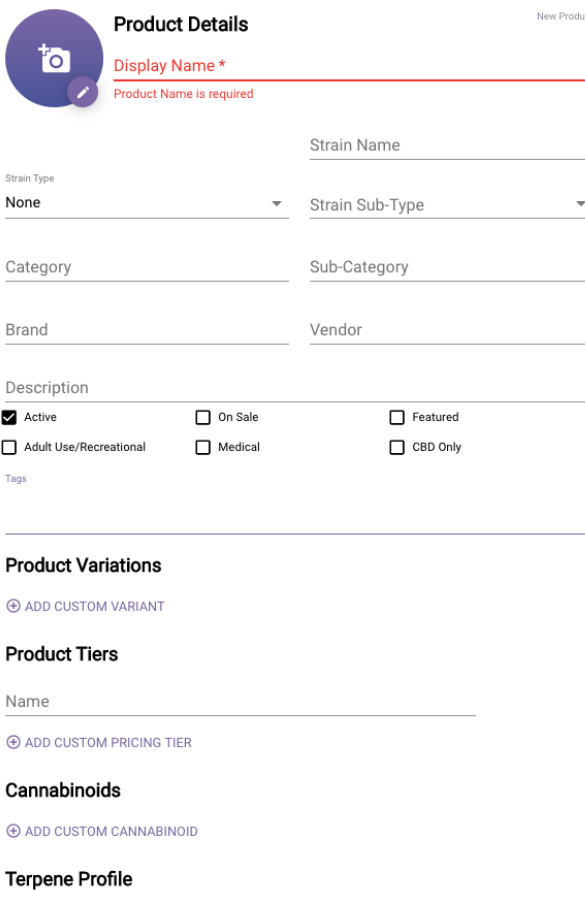

# Updating a product

If you need to update/edit your product, all you have to do is click on the product you want to update. You can edit any of the details such as strain name, display name, description, status, pricing, variations, sale prices, and so on.

Any information you edit will override the data that is synced from your POS system until it is manually reset. This does not change your POS data and does not sync both ways.

# Kiosks

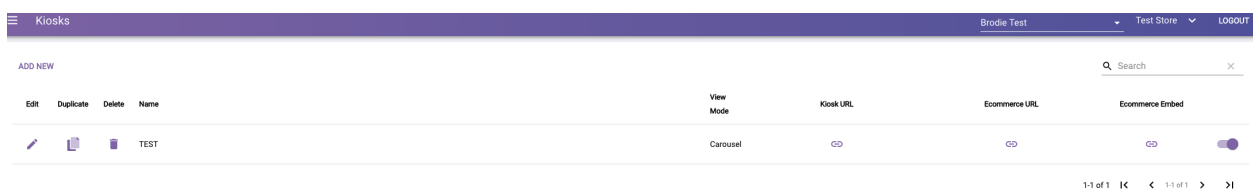

# Kiosk Builder

To add a new kiosk, you will need to press the "Add New" button in the top left corner of your Kiosks screen. Once you do that, you will be taken to a new page called Kiosk Builder.

General details

- Menu Feed Name
- Idle Timeout
- Message
- Integration
- View set to grid view
- Home button set to off/deactivated
- In-store Ordering off/deactivated

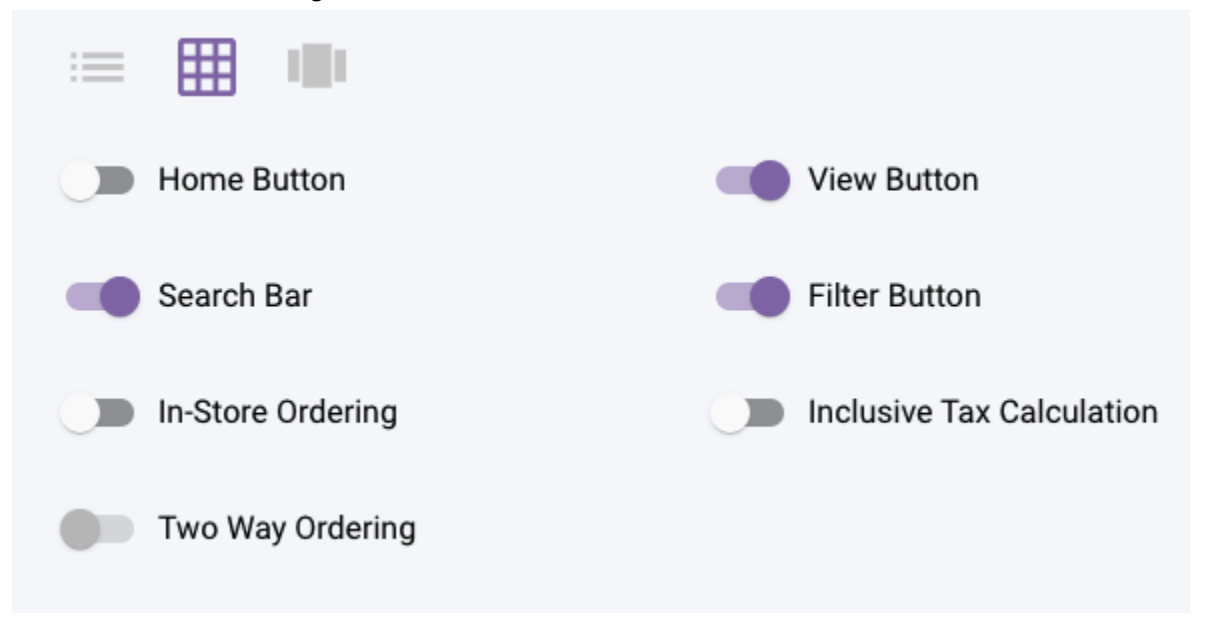

Appearance

● You will be given the option to either customize the color and font settings for your feed or use your company's default theme.

#### Payment Providers

● You have the option to select Cash on Delivery or Hypur Payment.

#### Test Result Settings

- Terpene Mode gives you three options to choose from:
	- Auto
	- Milligram
	- Percentage
- Test Mode gives you three options to choose from:
	- Range
	- Total: Use Total Calculated THC & CBD
	- Both: Use Total Calculated THC & CBD but still display all Cannabinoids
- Calculations Method gives you three options to pick from:
	- None/Auto
	- $\circ$  Total Sum  $\rightarrow$  Total THC/CBD = THCA/CBDA + THC/CBD
	- $\circ$  Total Theoretical  $\rightarrow$  Total THC/CBD = THC/CBD + (THCA/CBDA  $\times$  0.877)

# Kiosk Buttons

- Lets you create buttons for your Kiosk home screen. You can set labels to display and what type of buttons you want to use:
	- Web Link/URL
	- Kiosk Feed: All Products or Feed Group

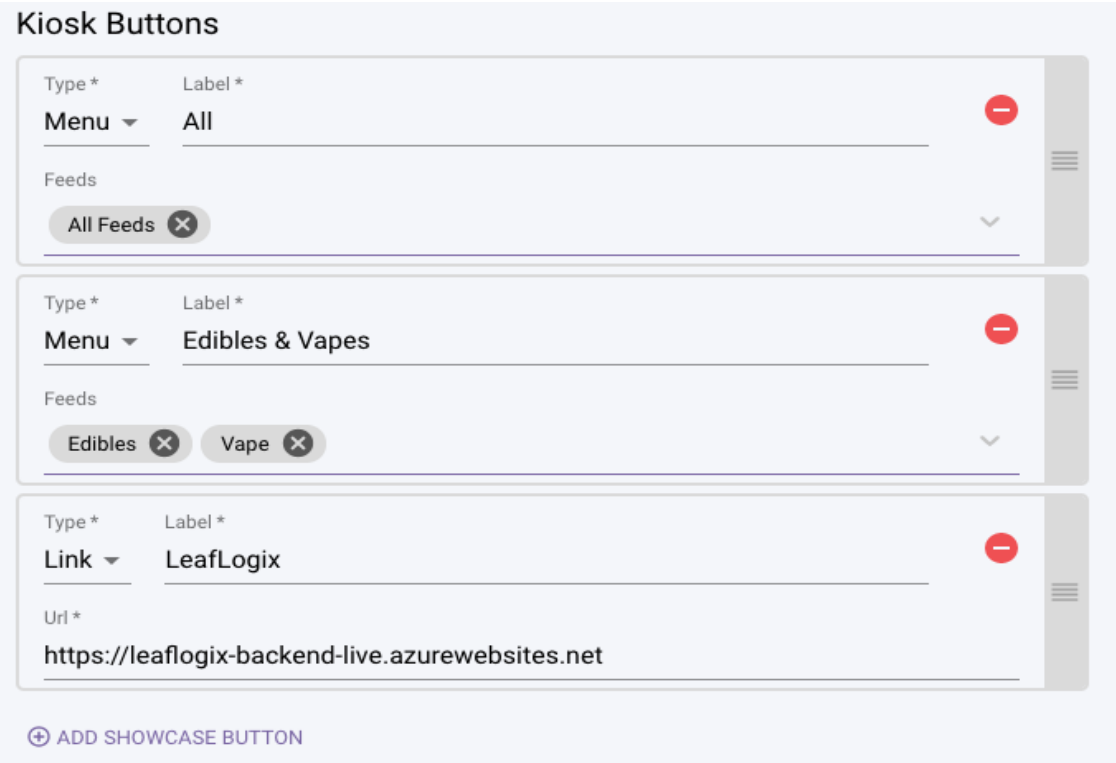

# Kiosk Feed Groups

Feed Groups are pre-configured groups of products that can be used as categories for your Kiosk feed. When creating a new feed group, you can configure custom filters and logic to determine what products should be displayed. Groups can be duplicated, removed, reordered, and modified from within the feed group list.

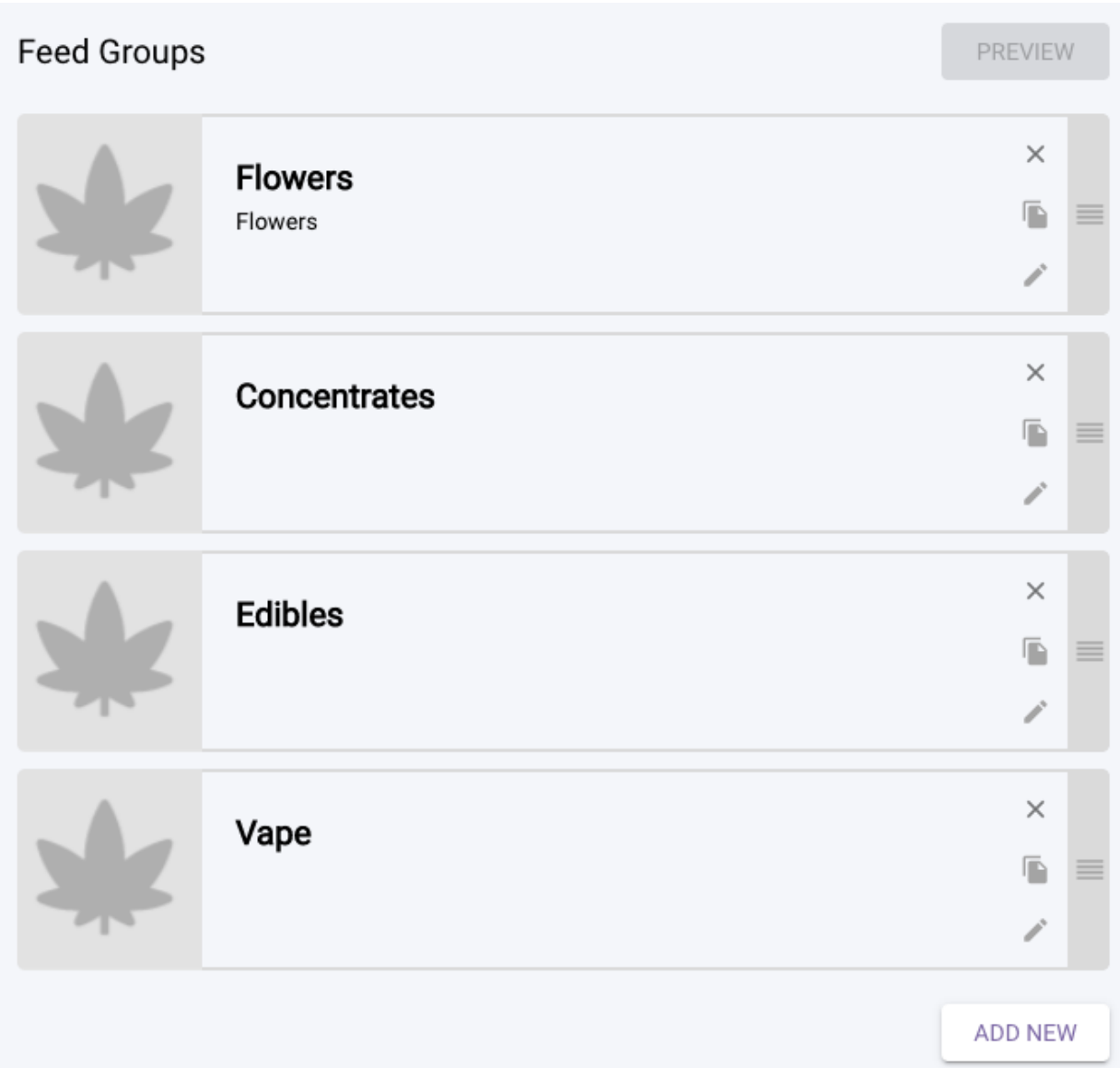

# $\begin{array}{c} \mathsf{Group~Setting}\ { }\\ \mathsf{Display~Name}\ ^{*} \end{array}$

#### Flowers

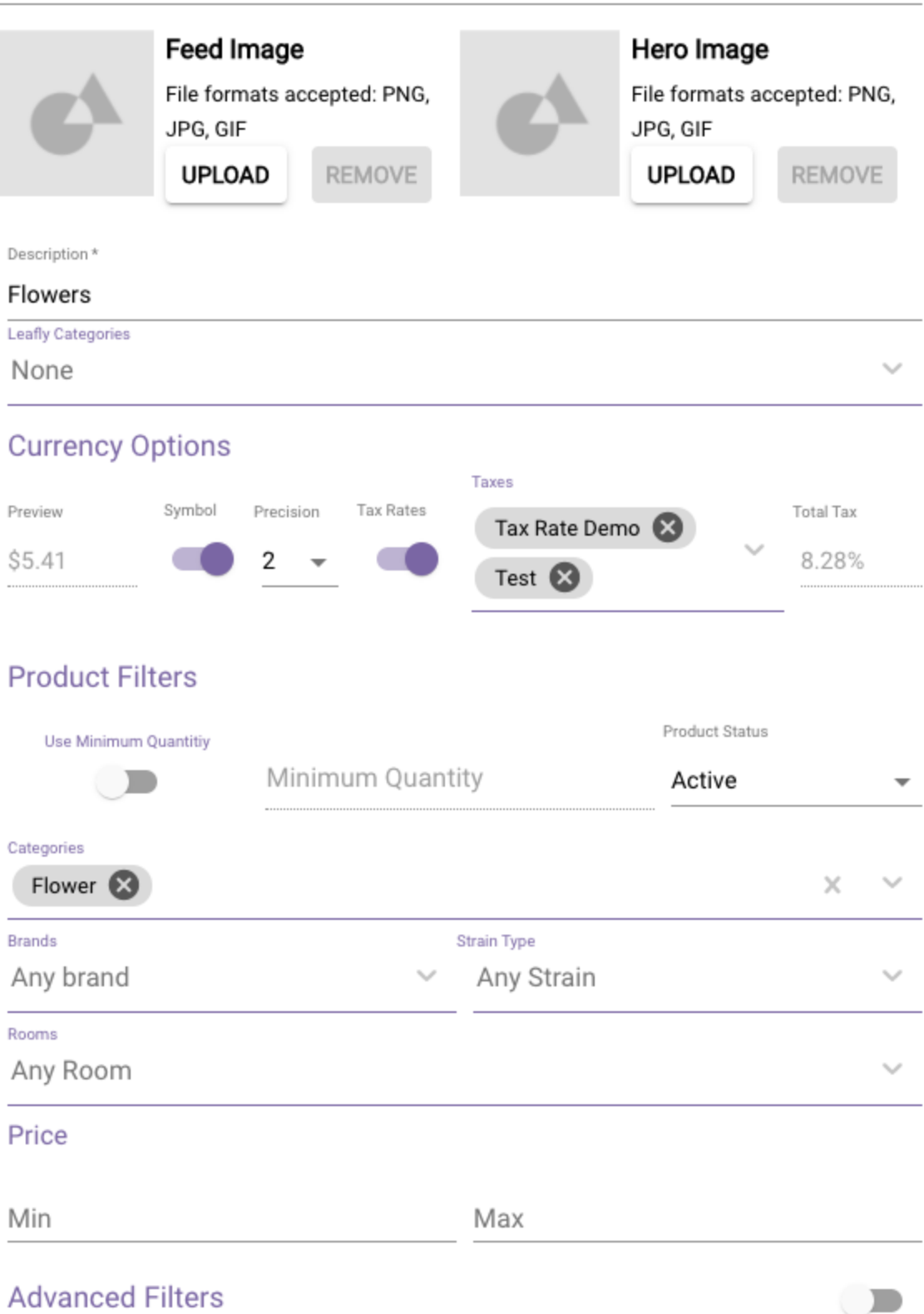

#### Feed Image & Hero Image

The Feed Image is the default thumbnail image for any product in that category/feed.

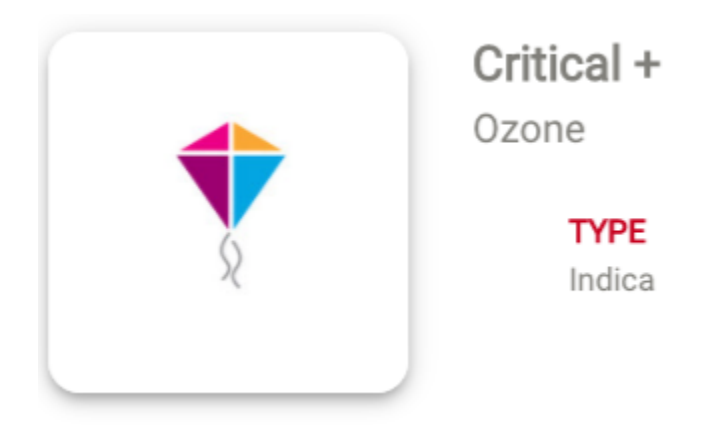

The Hero Image is the background image for each product header in that category/feed.

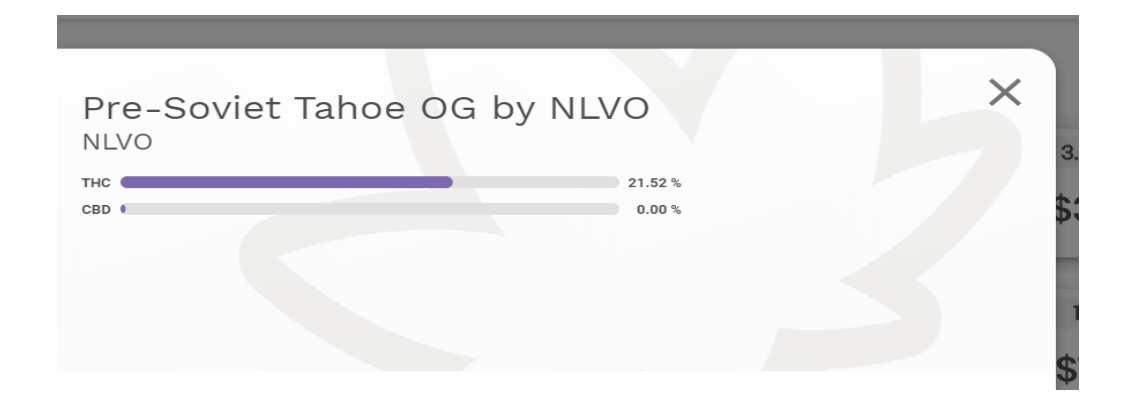

### Currency Options

- Turn dollar symbol on/off
- Set precision of decimal places: \$20.00 (2) 0r \$20 (0)
- Enable tax rates and assign various pre-configured tax values

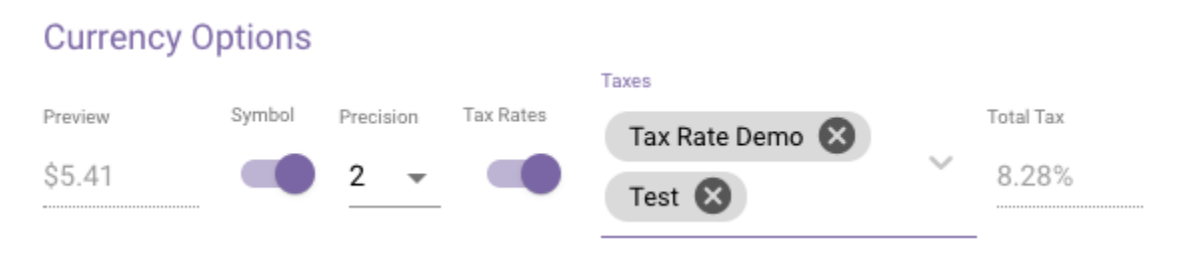

### Product Filters

#### Minimum Quantity

You can choose the minimum inventory or quantity in stock you want to require an item to be displayed on your feed.

#### Advanced Filter Logix

Individual rule sets such as "Category Equals Flower" or Category Does NOT Equal Flower"

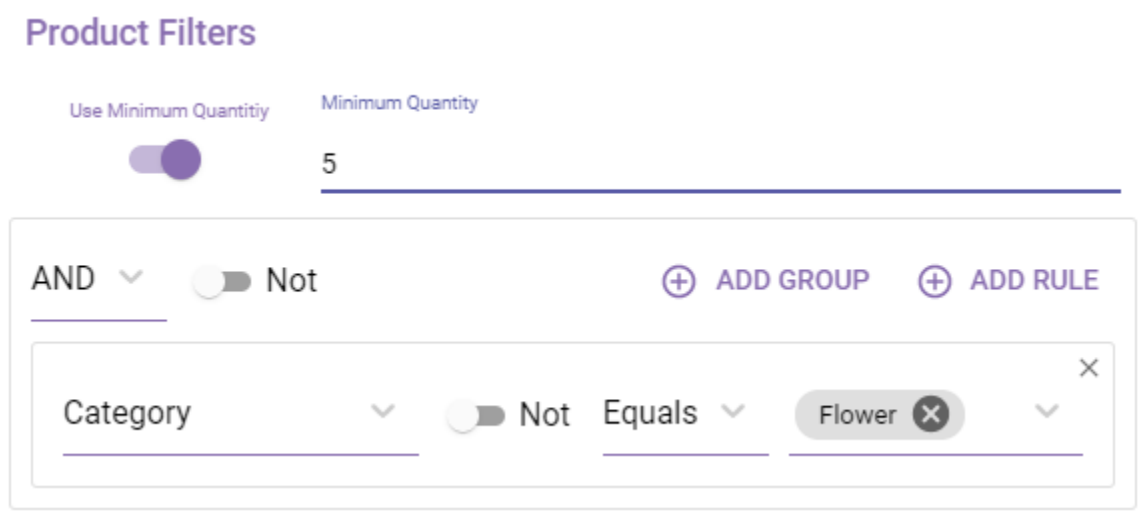

You can choose from many options such as:

- Category
- Subcategory
- SKU
- Product Name
- Strain Type
- Tags
- Terpenes
- Test Results

Data Transformers

#### Grouping

Group all of your products by a common value such as SKU or Strain Name

Sorting

Sort all of your grouped products by another value such as BatchID by ascending or descending order.

#### Merging

Enable merging of these items and choose whether or not to take the first or last item in the group.

#### **Modifiers**

Modify your text with various tools and change the way all of the data is displayed at once.

#### Text Replacement

Replace certain text phrases such as change all occurrences of the word "by" to "and" in product name. You can remove certain phrases by leaving the "Replace to" Field empty. Such as removing the words 3.5g or 1g from your product names.

#### **Modifiers**

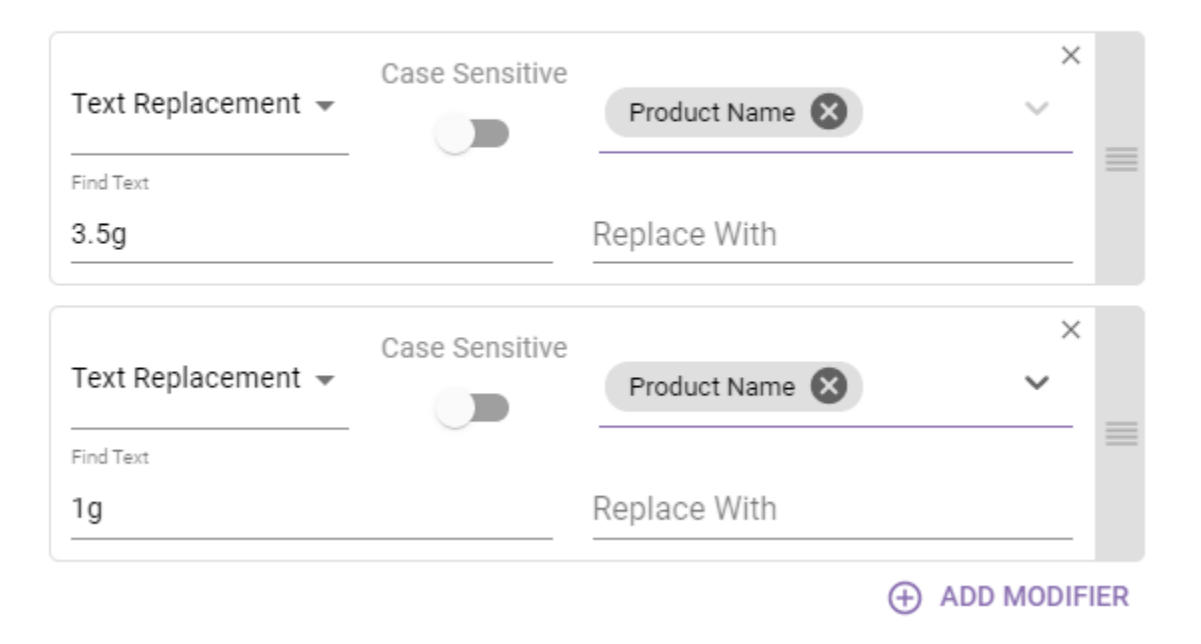

#### Prefix & Suffix

Add text to the beginning or end of any given field such as all product names or descriptions.

# Digital Signage

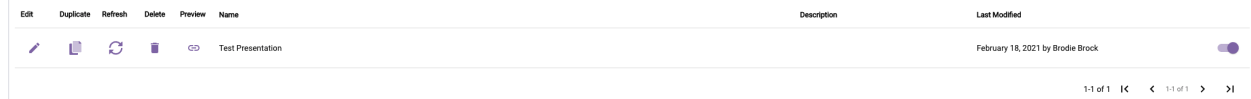

# Digital Signage Builder

When you click on "Add New" you will be asked to set the following settings:

- Name
- Resolution
- Background
	- Use Image
- Pay Until Done Placeholder
	- Hide Mouse Pointer

# **Placeholders**

Placeholders use various widgets to display information onto the screen. Placeholders are smaller screens that fit onto the main screen. You can have multiple placeholders in your digital signage.

#### Edit Placeholder

You can edit your placeholder by editing the properties and Playlists in the examples below:

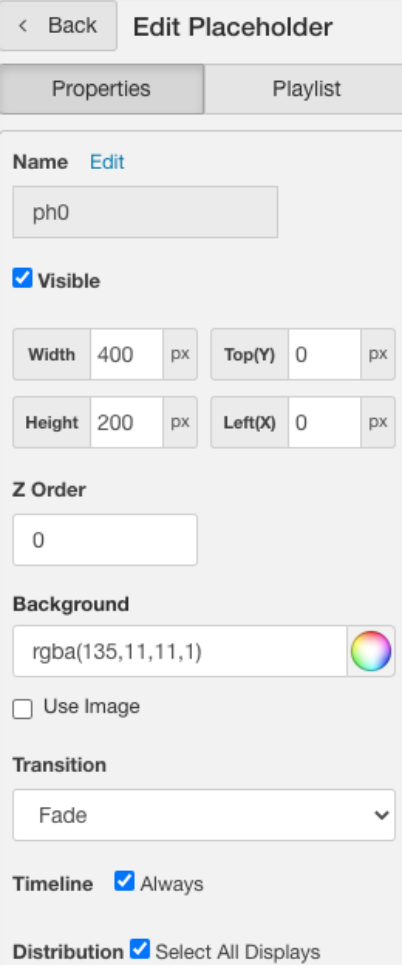

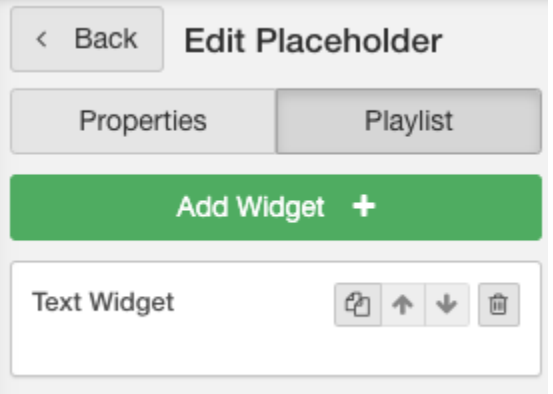

**Widgets** 

- Text Widget
- HTML Widget
- Video Widget
- Image Widget
- Google Spreadsheet
- Menu Widget
- Google Calendar(coming soon)

Once you have pick a widget from the list, you can will be taken to the Edit Playlist Item Screen, to edit the Widget Properties, click on Text Widget:

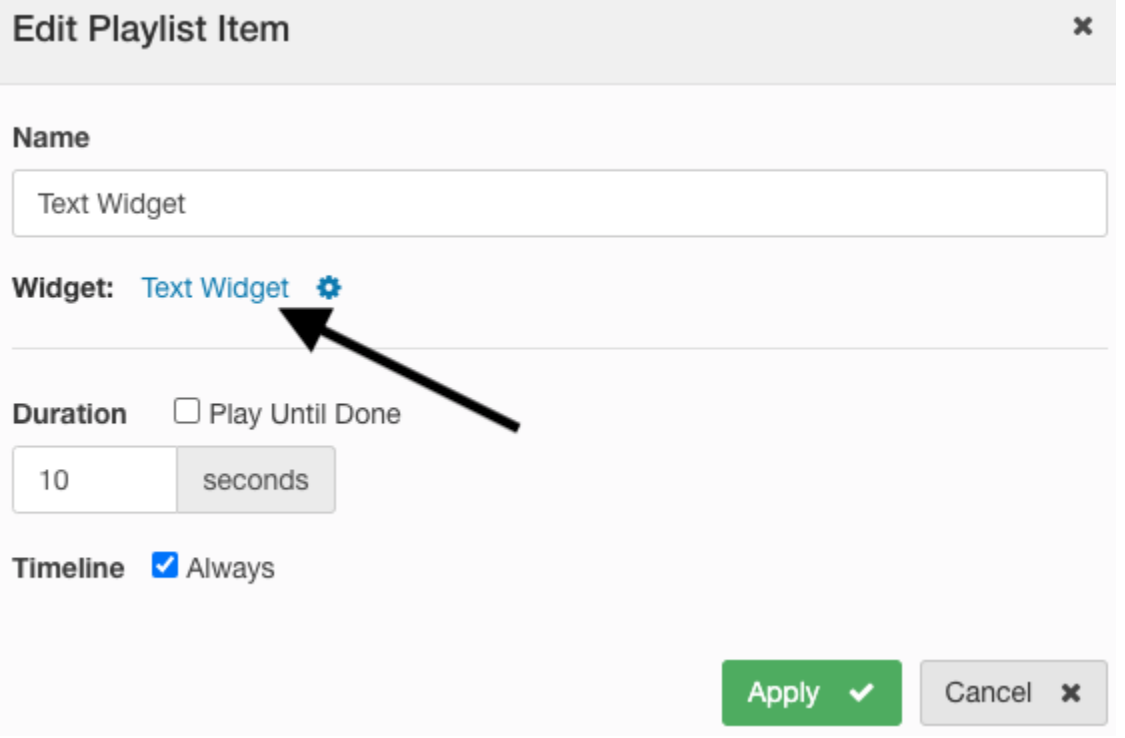

#### Text Widget

Text Widgets are used to display text onto the screen. You can go to text settings to edit the following:

- Scroll
- Direction
- Speed
- Pause
- PUD Failover
- Words

#### HTML Widget

HTML Widgets allow you to insert custom content into your presentation. You can customize your HTML widget in widget-html.settings:

# widget-html.settings

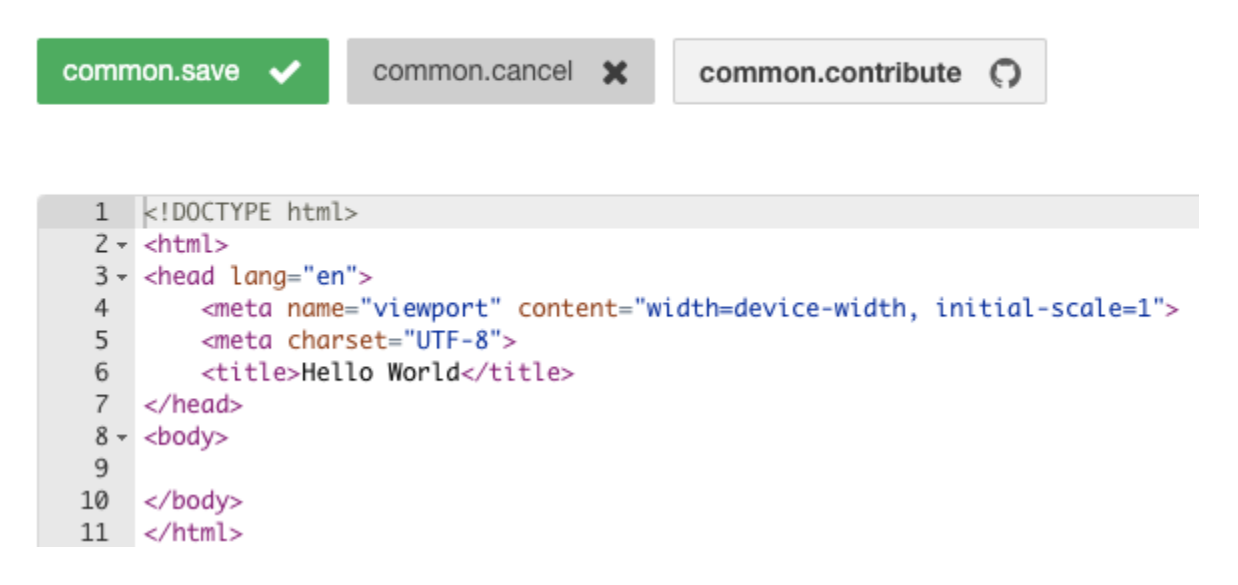

#### Video Widget

Video Widgets allow you to upload videos to your presentation. You can choose how you want to show your videos from the choices below:

- Single video
- Folder of Video(s)
- Custom URL

#### Image Widget

Image Widgets allow you to display images onto your presentation. You can choose how you want to show your image(s), if you want the image scaled to fit, and the type of alignment you want. The alignment types include:

- Top Left
- Top Center
- Top Right
- Middle Left
- Middle Center
- Middle Right
- Bottom Left
- Bottom Center
- Bottom Right

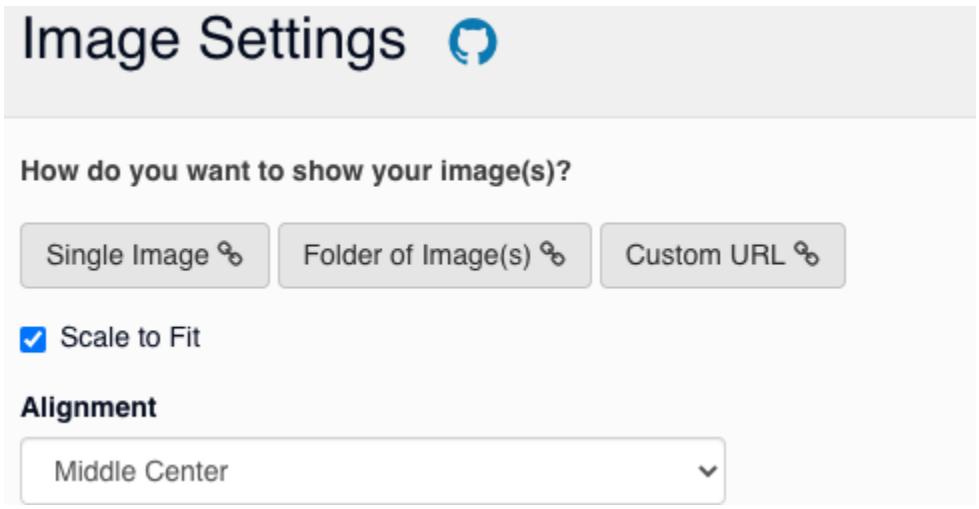

#### Google Spreadsheets

The Google Spreadsheet widget allows you to add google spreadsheets to your presentation. You can add a spreadsheet and customize the way it looks by going to the Google Spreadsheet Settings menu as shown below:

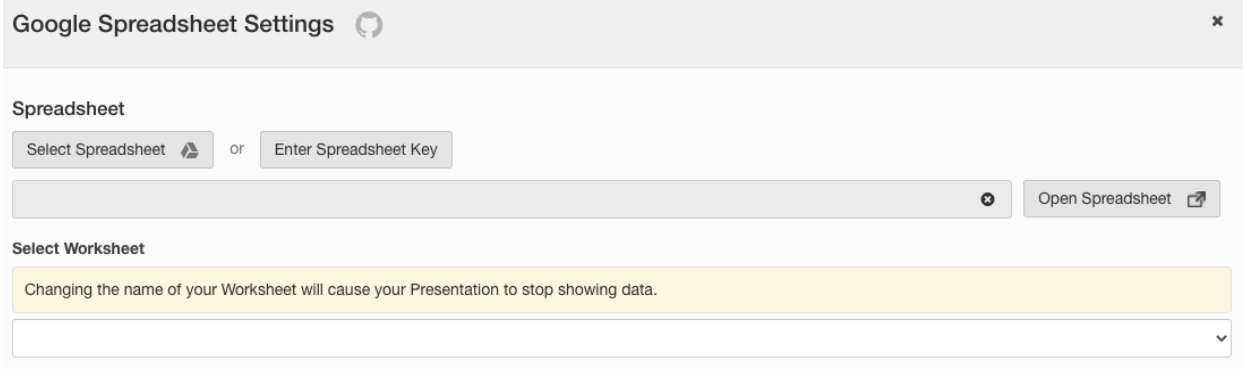

You have the ability to customize the following options:

- Data Refresh Interval
	- API Key
	- Refresh Interval Rate
- Skroll
- Format
	- Spreadsheet Format
		- Row Height
		- Odd Row Color
		- Even Row Color
		- Separator
	- Body Format
	- Per Column Format

#### Menu Widget

Menu Widgets allow you to display smart menus to your presentation screen. The smart menu settings provide you with various options to customize your smart menu exactly the way you want it. These options are provided below:

- Menu Feed
- Category/Group
- No Item Message
	- Item Merging
	- Item Grouping
	- Border Color
	- Border Width
- Row Settings
- Default Custom Settings
- Default Header Columns Settings
- Header Row Settings
- Transition Settings
- Advance CSS

# Digital Signage Schedules

Digital Signage Schedules allow you to schedule your digital signage(s).

# Schedule Details

The schedule details gives you the ability to configure the following in the example below:

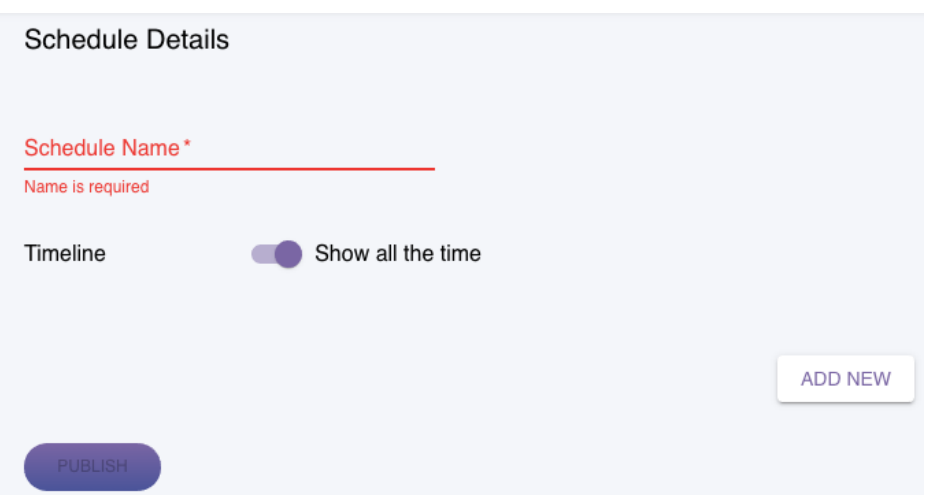

# Presentation Picker

If you hit the ADD NEW button in schedule details, you will be taken to a screen called presentation picker. This screen lets you pick the presentation you would like to schedule as well as a few customization options.

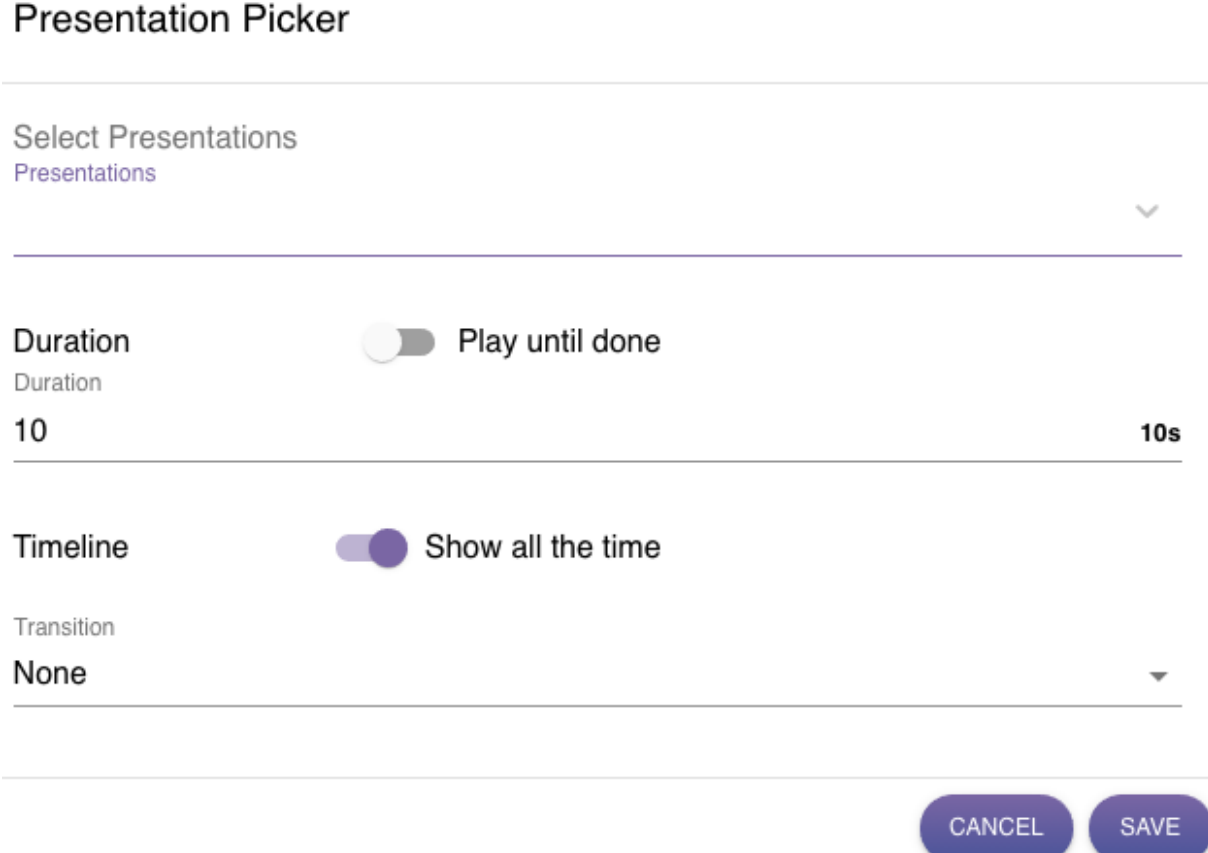

# **Devices**

When you add a device, you can watch your presentation from said device. There are a few device details you will need to provide in order to add a new device.

### **Device Details**

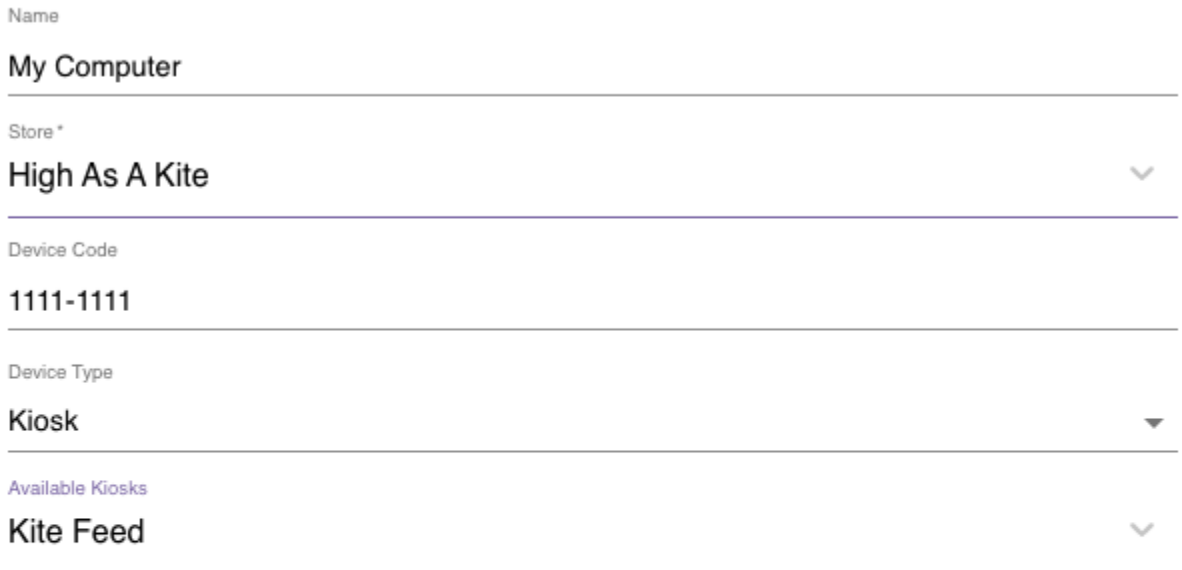

### **Instruction**

To add a new device please visit the url on your tablet and enter the device code provided.

### https://staging-device.mysmarthub.app

For instructions on how to install progressive web app please watch this video: <https://smarthub.s3.us-east-2.amazonaws.com/SmartHub+-+Add+a+Device.mp4>

# User Management

# Create User Account

To create a new User Account, you will need to provide the following:

- Name
- Email
- Password
- Role
- User Permissions

Note: The Role option will consist of two options: User of Super Admin.

#### User Permissions

Below is the user permissions list in order of their hierarchy from top to down. Anything above it will have all permissions of those below and more.

- 1. Manage Client: company wide user add/edit access and read/write permissions
- 2. Manage Store: user add/edit access and read/write permissions for specific store(s)
- 3. Standard User: basic read/write permissions for specified store(s)
- 4. Showcase Editor: only has read/write permissions for Kiosk feed settings
- 5. Presentation Editor: only has read/write permissions for presentations/menus

# Settings Menu

# Company Settings

### Company Branding

These settings will apply to all applications by default unless otherwise specified.

**Colors** 

- Primary Color: Color for buttons and styled elements.
- Secondary Color: Background color for home screen and header bar.
- Text Color: Color of all body text.

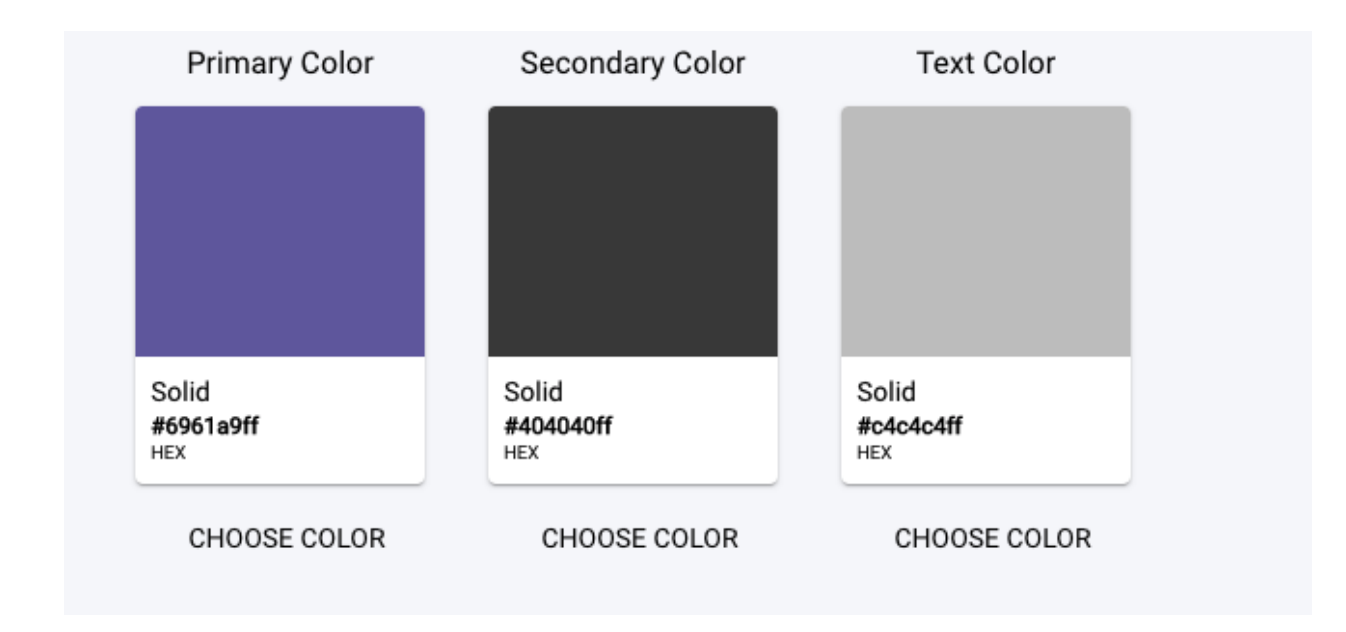

#### Fonts

Fonts selected from the most popular Google Font list. Custom fonts currently not supported.

- Main Font
- Secondary Font
- Number Font

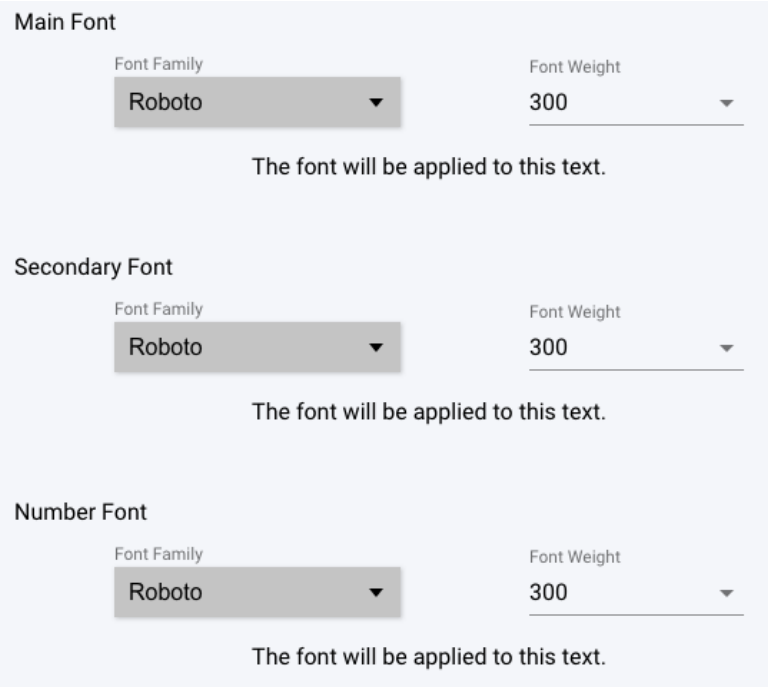

Logo

- Primary Logo (large): Upload a high resolution image of your logo in transparent PNG format for the best outcome.
- Icon/Header Logo (small): Typically a horizontal oriented logo that will span across the header in the Kiosk Player application.

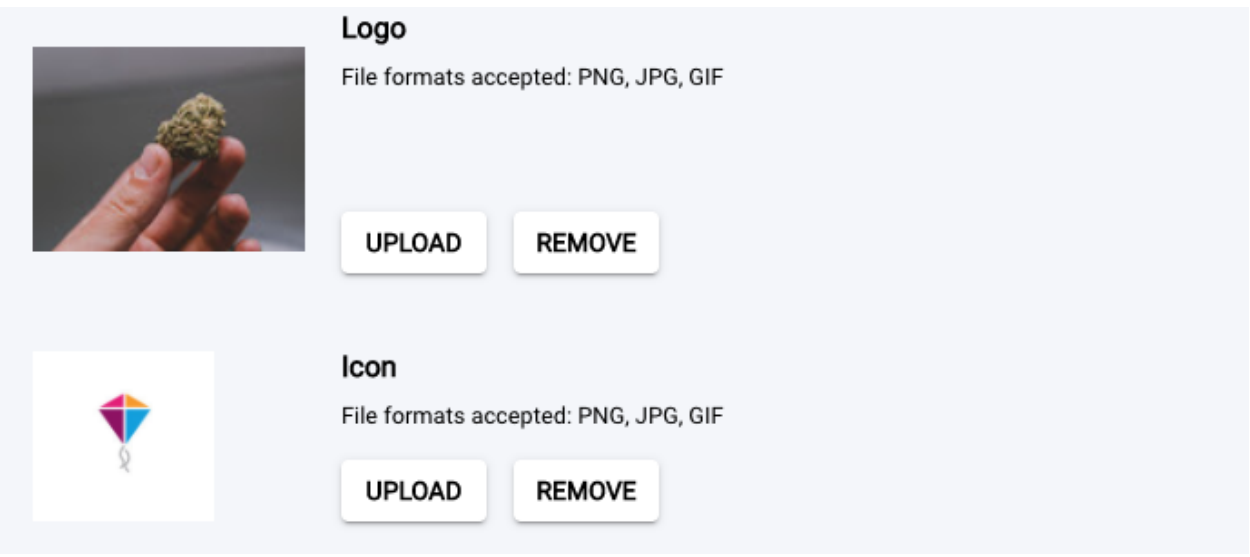

**Buttons** 

- Border: Pill, Square, Rounded
- Style: Filled, Outlined, Text-Only
- Shadows: On/Off

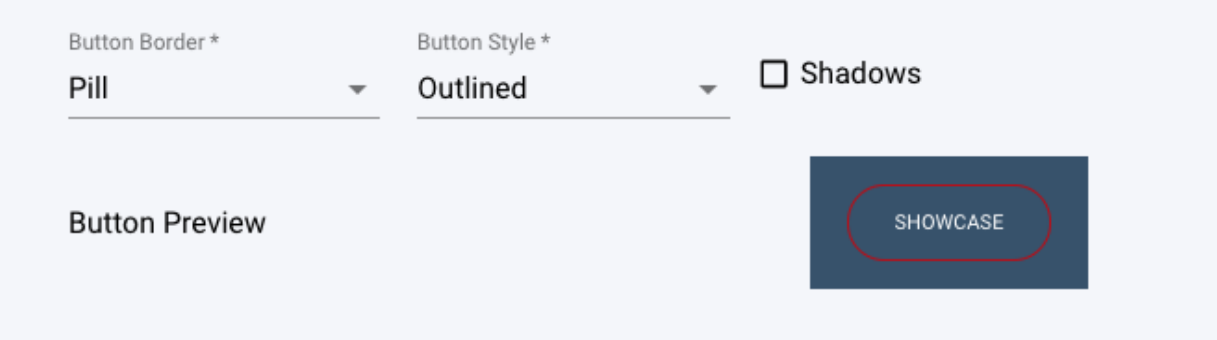

# Custom API Keys

Companies can create, name, refresh, and delete custom API keys.

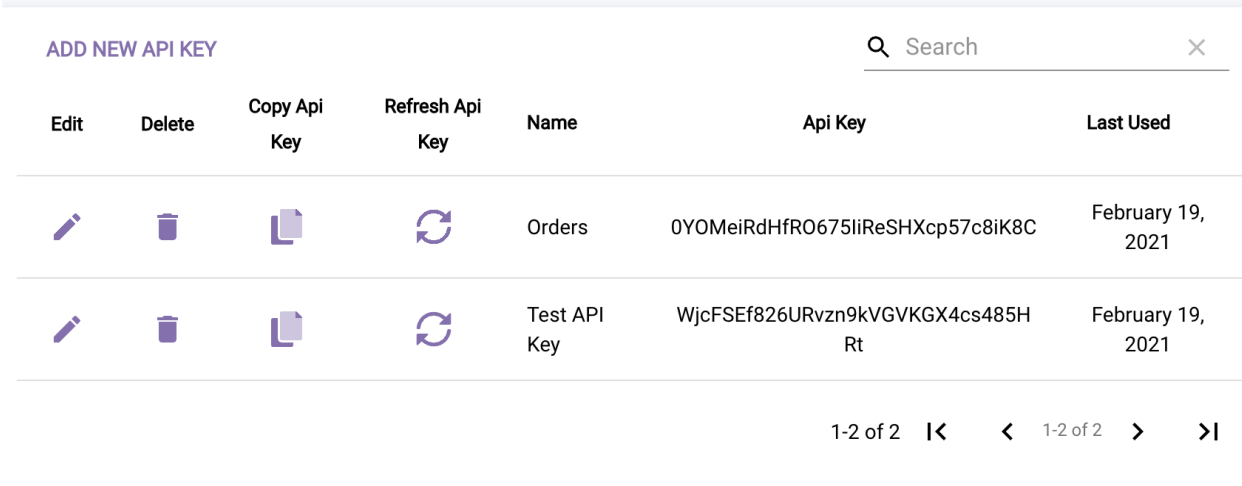

### Create an API Key

To create a new API key click add new api key. You will be able to give it a name and choose the routes/methods your users are allowed to have access to.

# **Api Key Details**

#### Name\* Name is required Api Key Æ 1B95NvyLzSEoWia2mE5W1ebMEpervLKI **Permissions** Create Customer Create Product  $\Box$  Place Order  $\Box$  Read Client Read Customer  $\Box$  Read Orders Read Products Read Product Feeds Read Stores

#### Refresh and delete APIs

You may choose to refresh your API and get a new one or you can choose to delete the API all together.

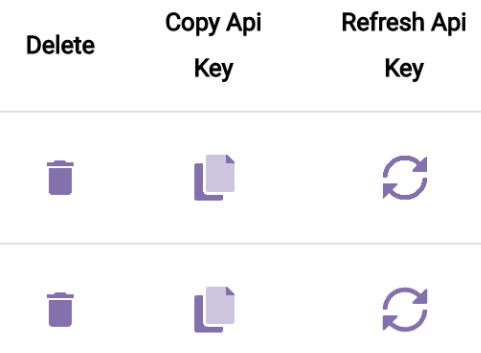

# Store/Location Settings

You can add or delete individual stores for your parent company and edit their details.

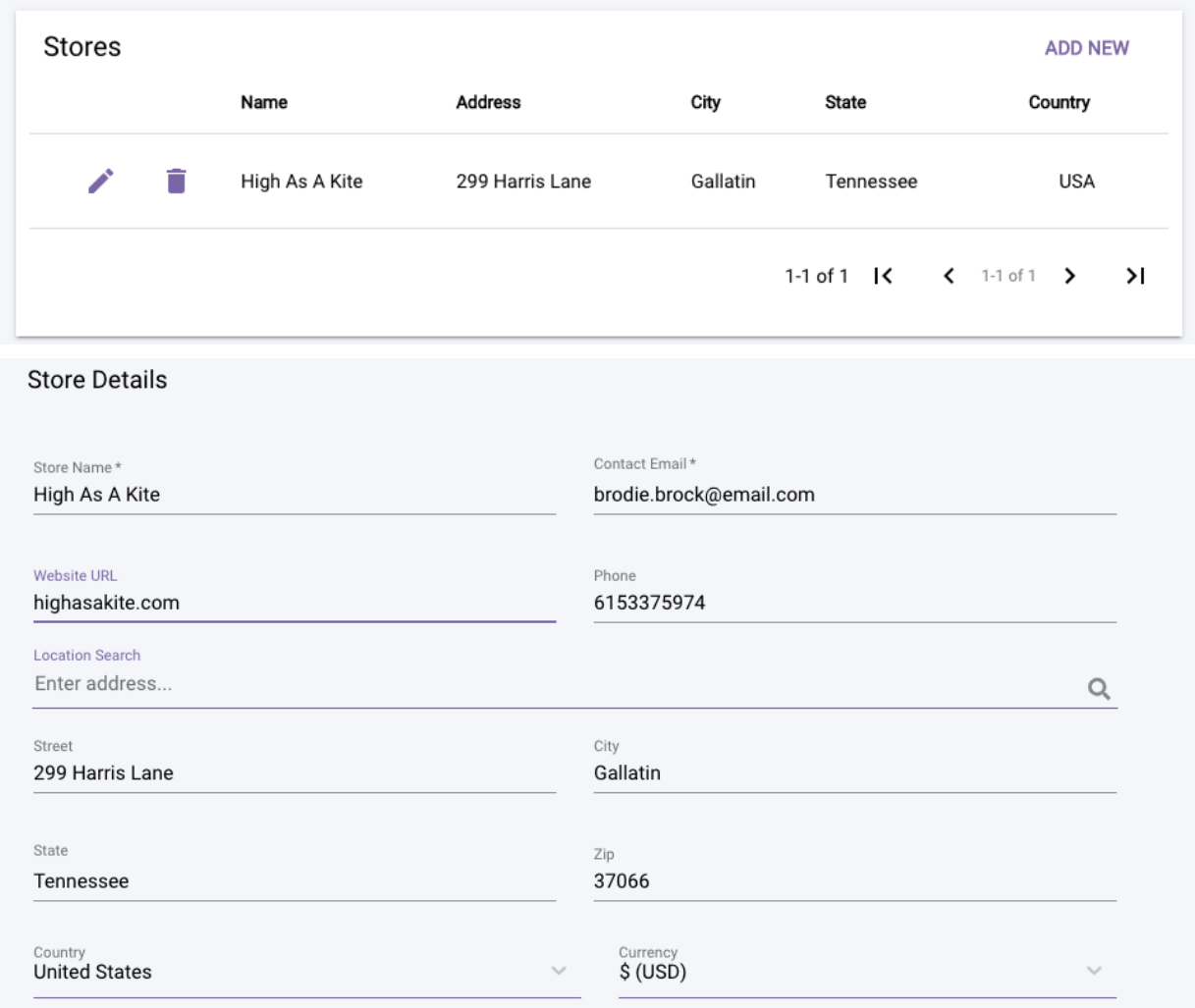

# Integration

The integrations page allows you to edit/delete your current integrations or add a new integration.

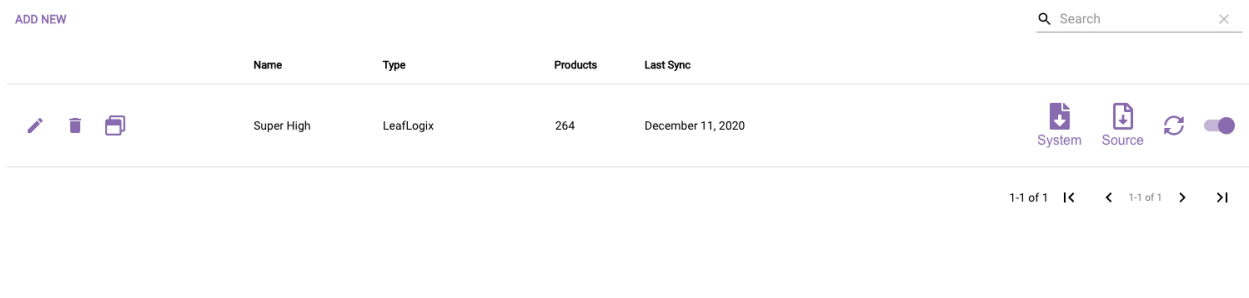

#### New Integration

When adding a new integration, you will need fill out the following fields:

- Integration Name
- Integration Type
- API Credentials

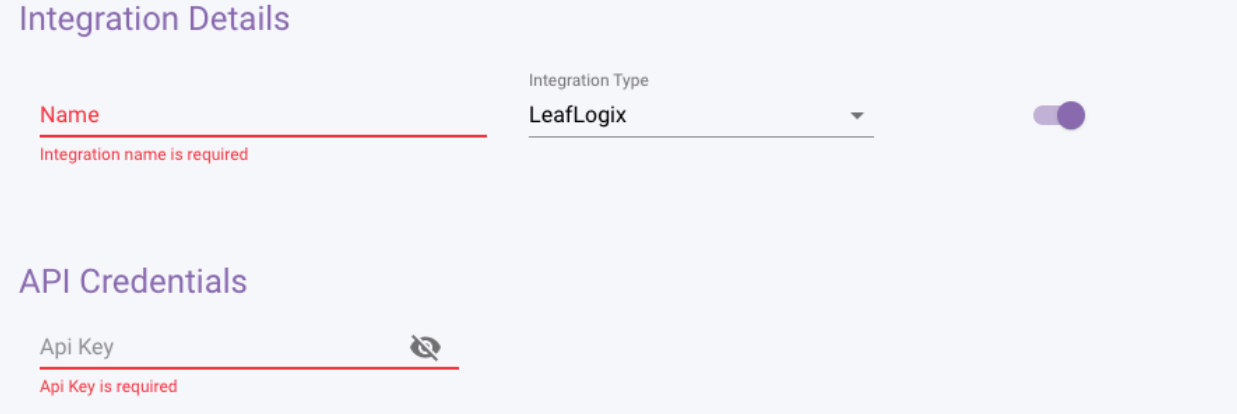

#### Integration Type

Here is a list of the current integration types we currently use. Once you have found the type you are going to use, you will need to provide an API key:

- LeafLogix
- Leafly
- Treez Product List
- Weedmap
- GreenBit Feed
- MJFreeway
- IHeartJane
- POSaBit
- FlowHub
- Weave
- HeadSet
- THSuite
- GreenBit Rest v2
- Leafly Menu
- Proteus 420
- Meadow
- Cova
- Blaze
- BryteMap

# Tax Rates

#### System Tax Rates

To add a new System Tax Rate, fill out the information on the Tax Rate Details page. There are four different types you can choose from.

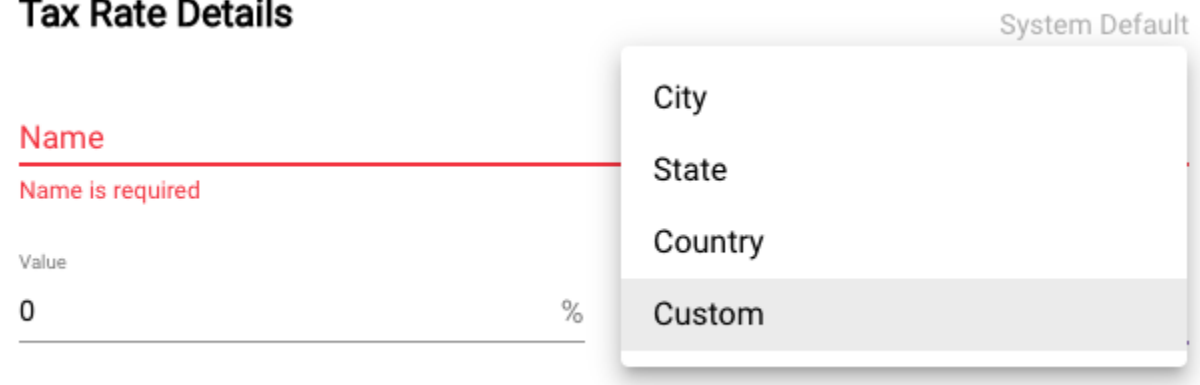

### Custom Tax Rates

Custom Tax Rates allows you to create a tax rate that is suitable for your needs.

# **Tax Rate Details**

User Defined

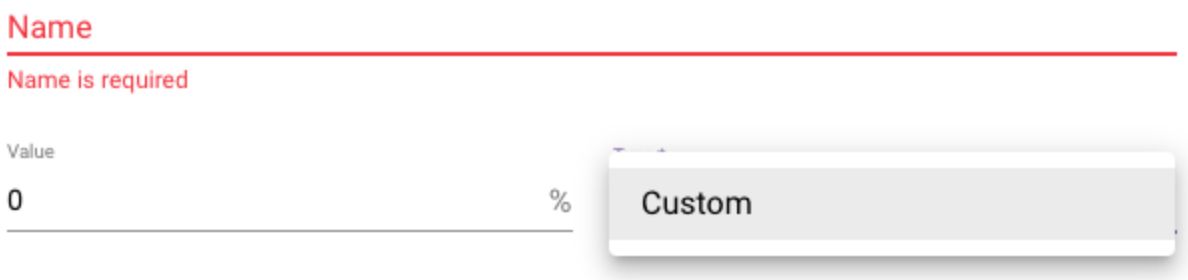